# How to Make Transfers and Payments

- 1. Transferring funds between two accounts.
  - Click on Transfer My Funds on the left-hand menu
  - Select the From Account, To Account, enter the amount, frequency and Transfer date.
  - Enter a Memo if needed
  - Then click Transfer Funds

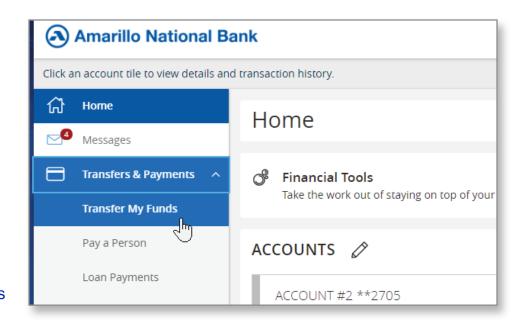

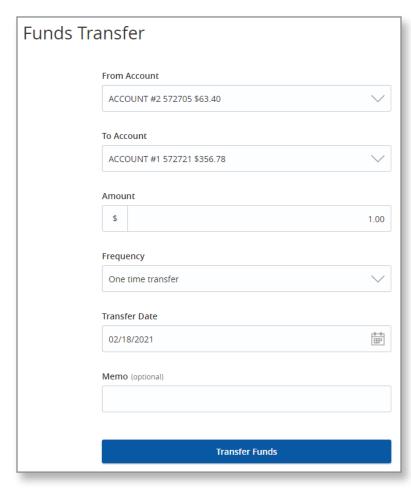

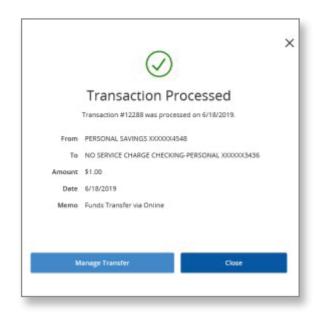

### 2. Sending funds through Pay A Person.

- On the left-hand menu, click Transfers & Payments and then Pay a Person.
- If there are no cards saved, you will be directed to this screen.
- · Click Add a card.

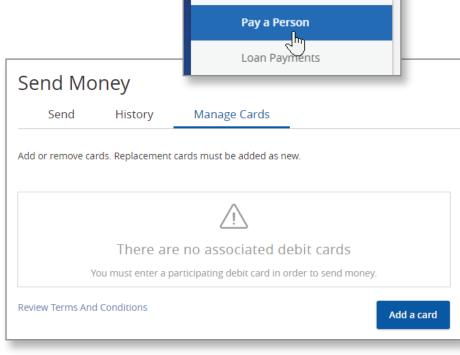

Messages

Transfers & Payments

Transfer My Funds

ANB to ANB

 Enter your card information and click Continue. (You will not have to do this again.)

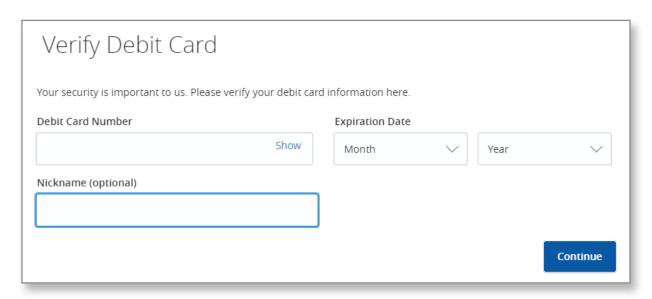

- If you already have a card saved, you will be directed to this screen.
- There is a \$5,000 product limit (Please be aware of your card limits).
- Enter the recipient's personal information and click Continue.

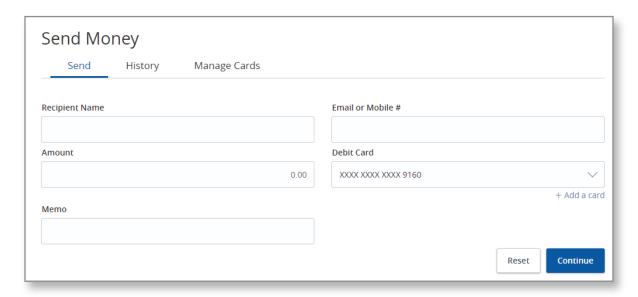

- Review what you have entered and click Continue.
- Enter the PIN number for your debit card. (For security, the number will scramble after every number clicked on. After 2 invalid PIN attempts, you will be locked out from sending funds for 24 hours.)

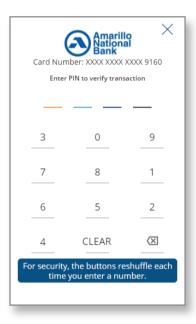

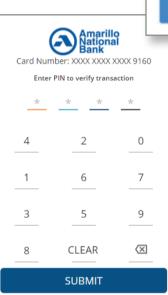

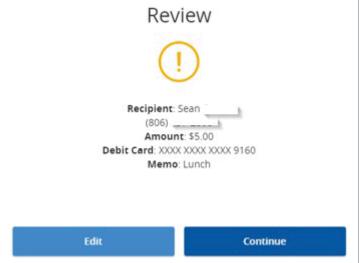

You should then get a Success screen and can click Close.

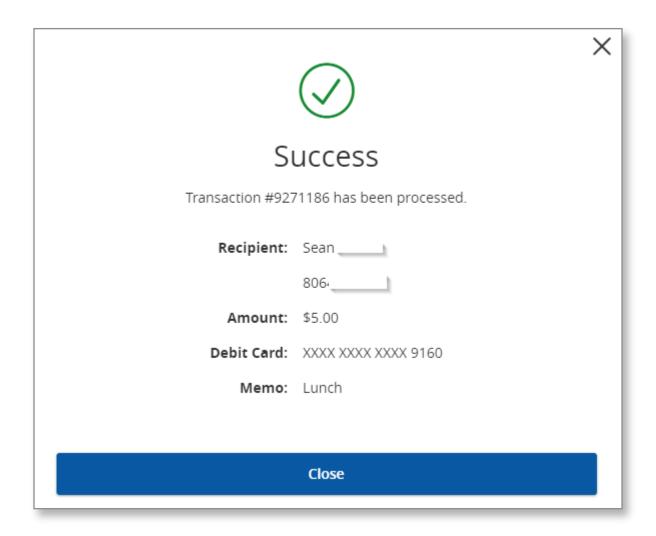

The receiving customer will click on the link from the text message or email and input either their debit card number or their bank's routing/account number to receive funds.

- If they enter routing/account number, they will receive funds in 2-3 days, debit card is immediate.
- If the sender chooses to cancel the payment (must call ANB to cancel), the funds are returned to their debit card immediately only if the receiver has not accepted the funds.
  \*If the receiver did not receive or deleted the link to accept funds, the sender can call ANB to resend the link to the receiver.
- After 10 calendar days, the link to receive the funds will expire and will be returned to the sender's account. To redo, the sender will have to start the process from the beginning.

#### 3. Loan Payments

- Click Loan Payments on the left-hand menu
- Enter the From Account, To Account, Payment Type, Amount and Date
- · Enter a Memo if needed
- Click Submit

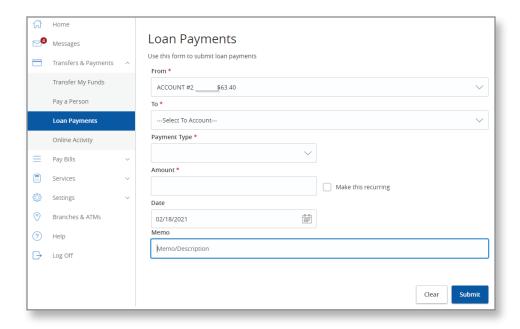

#### 4. Online Activity

• All activity performed via Online Banking will be displayed here. Use "Show Filters" for additional search and navigation options.

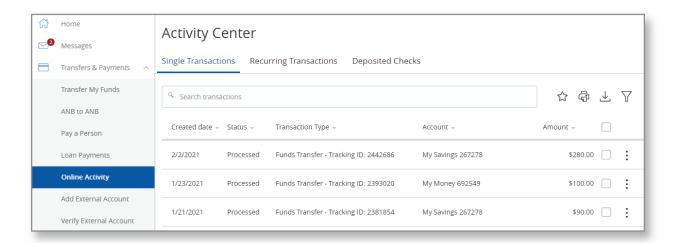

#### 5. Add External Account

- Click on Add External Account under the Transfer and Payments tab. (This option does need to be turned on by a Digital Banking Rep. If you do not see it, please contact us at 806-378-8213.)
- Enter the account number, account type and routing number for the external account and then click continue.
- Two micro deposits will be placed into that external account and then pulled back out. Once you see them you will need to verify the account.

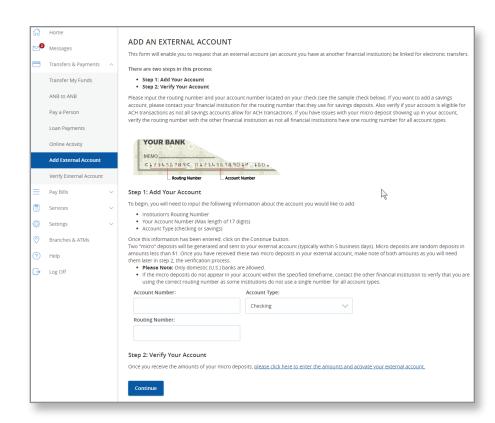

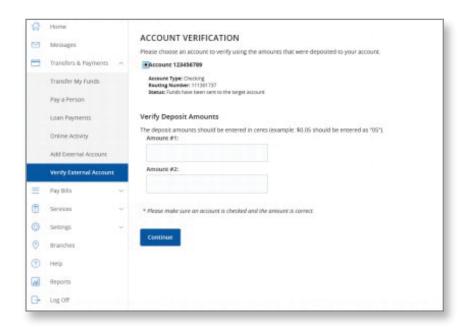

## 6. Verifying External Account

- Enter the two amounts and then click Continue.
- You can now transfer between your ANB/LNB account to your external account.

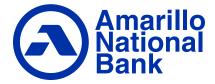